### 2015 PLS-CADD Advanced Training and User Group Meeting

# **Efficient Distribution Modeling**

Presented by: Gary Clark, P.E.

gary.clark@NV5.com

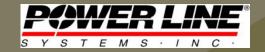

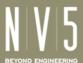

# Purpose

- Take advantage of time-saving new features
  - -3D Graphical Stringing
  - Add XY Structure Placement
- Useful shortcut for any type of design
  - Distribution, Transmission, Telecommunication
  - Various Substation Structures
  - Poles, Towers, Service "Sticks", and my proposed
    "final exam" hybrid model if there was a
    PLS-CADD Certification Test to qualify new users...

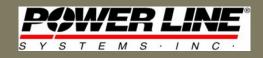

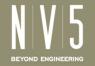

# Cambodia Tower/Pole Hybrid

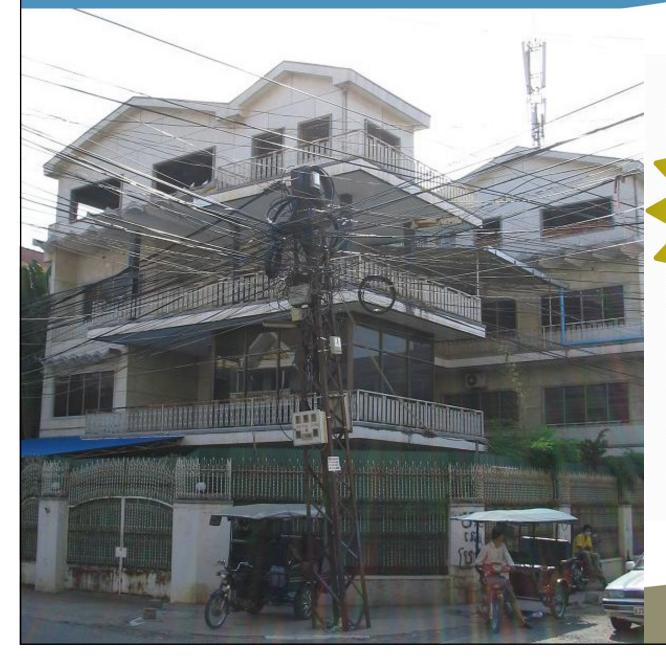

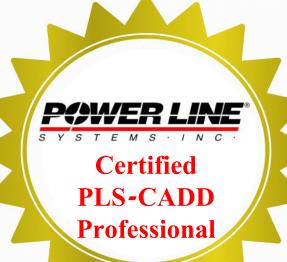

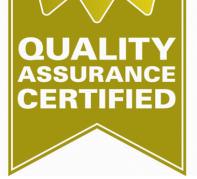

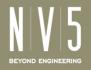

# Introduction - 3D Graphical Stringing

- Not brand-new (~1yr) but new since the last ATUG
  - Helpful stringing method in Profile, 3D, and Plan views

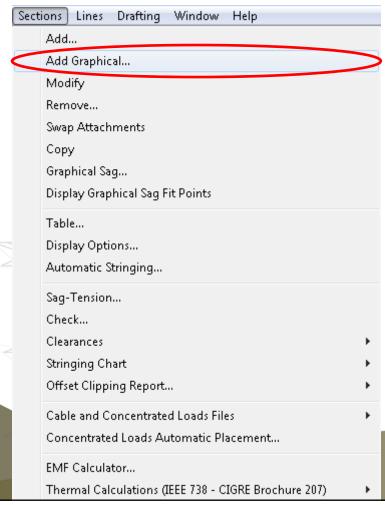

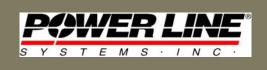

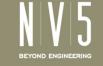

# 3D Graphical Stringing Benefits

- Simplifies stringing to other alignments
- Easily skip structures in the same alignment
- Allows you to see the sets and phases to choose from, to avoid swapping attachments later on
- Can string single or multiple sections in one step
- Recommend graphical stringing either in 3D view or using 3D structures in Profile view
  - To confirm you have chosen the correct side
  - To verify if phasing must be altered or swapped

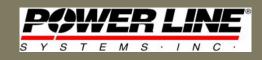

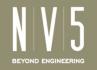

# Previous Stringing Methods

- Limited by Section Stringing dialog box
  - If you wanted to skip a structure, choose "None" attachment
  - If you wanted a new alignment, choose "None" attachment and alternate between choosing "Next Branch" and "Next" until/if you reach your desired structure

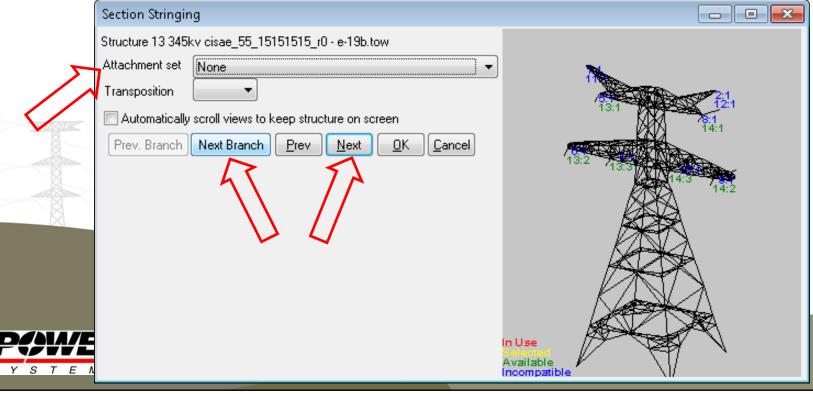

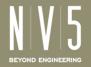

# 3D Graphical Stringing - Profile View

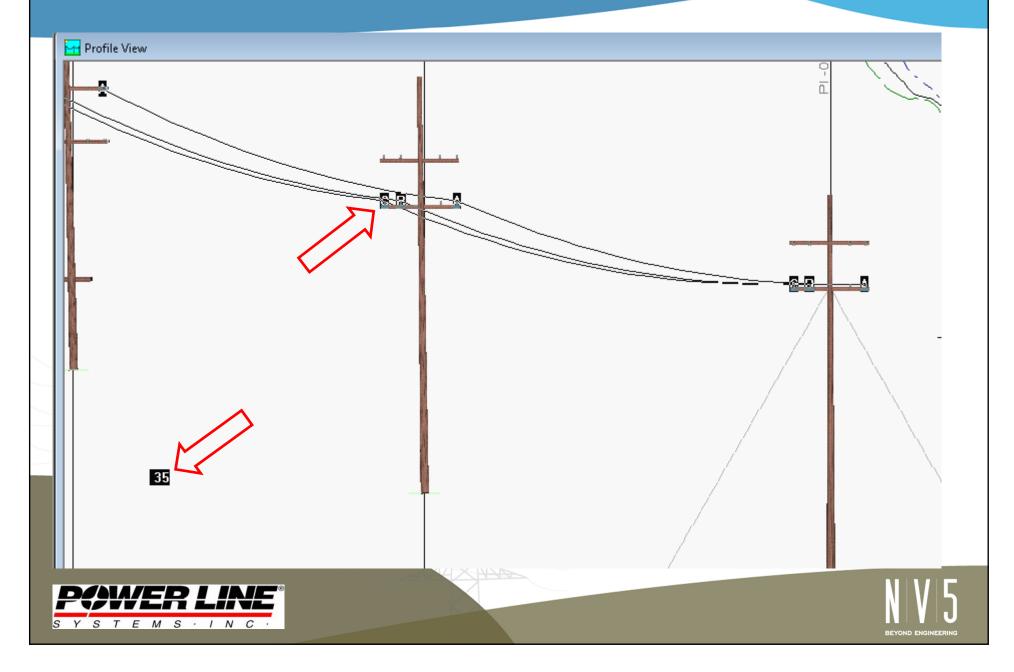

# 3D Graphical Stringing – 3D View

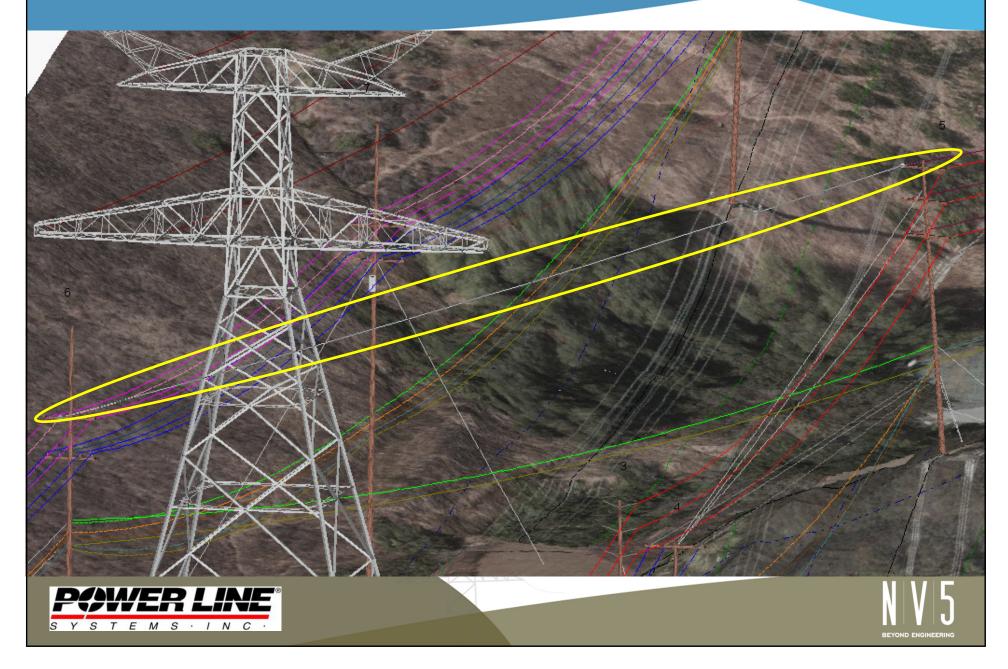

# 3D Graphical Stringing – 3D View

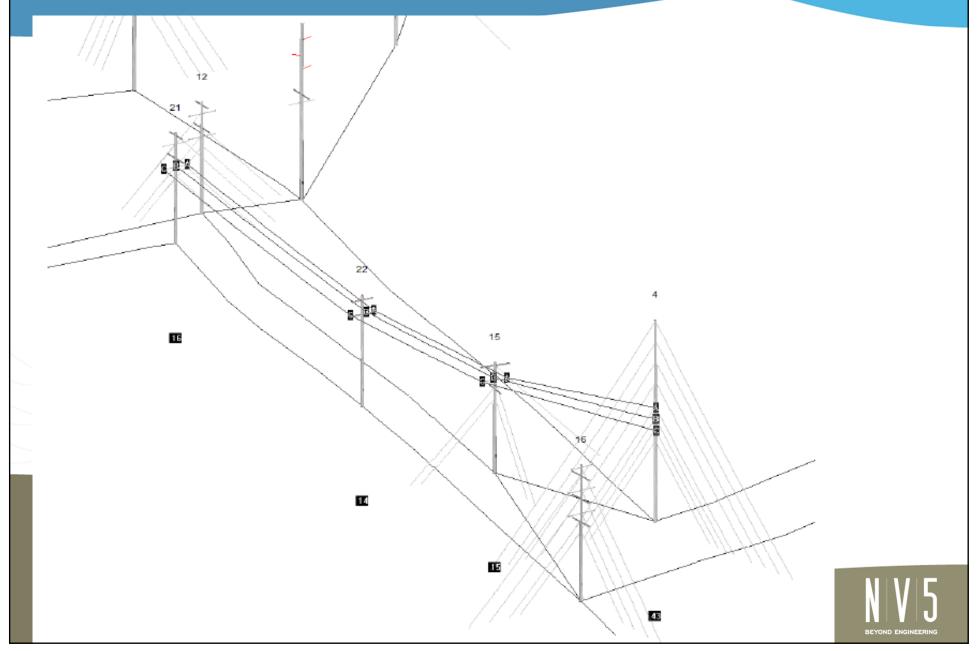

# 3D Graphical Stringing - Plan View

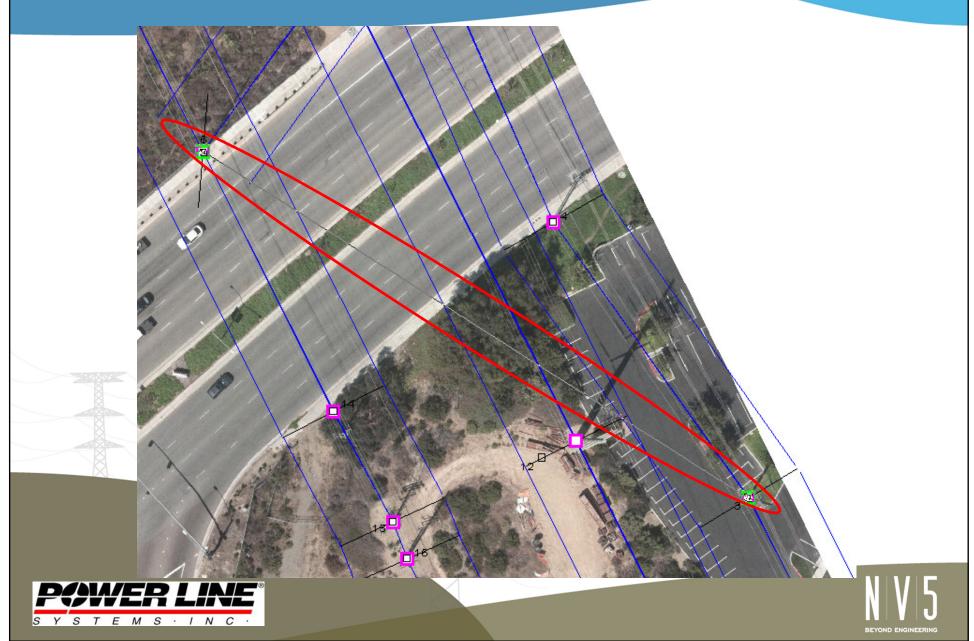

### Introduction – Add XY Structure Placement

 A new or existing alignment is no longer necessary to add a new structure

Two options to choose from with the "left-click" menu

Add XY Structure

Add XY Structure along Line

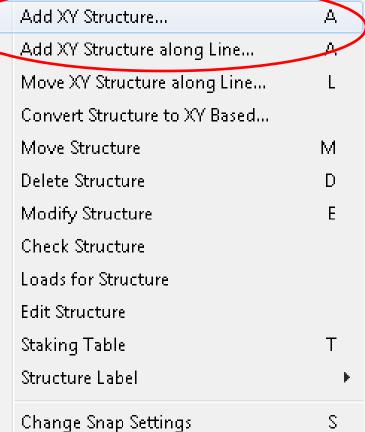

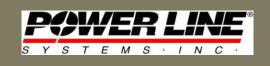

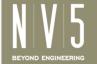

# Add XY Option Differences

### Add XY Structure

 Useful when you want to place a structure exactly in an existing spot, such as using survey data or images

### Add XY Structure along Line

 Useful when you are attempting to add a structure along a specific path, such as along a sidewalk or directly in line between two structures

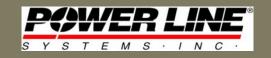

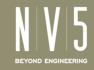

## Add XY Option Recommendations

- Add XY Structure
  - Select "Freehand" in the Entity Info Snap Modes so that you can place your new structure anywhere
- Add XY Structure along Line
  - Select "Survey Points" in the Entity Info Snap Modes so that you can select "Add XY" line based on survey point entities such as pole base, edge of sidewalk, etc.

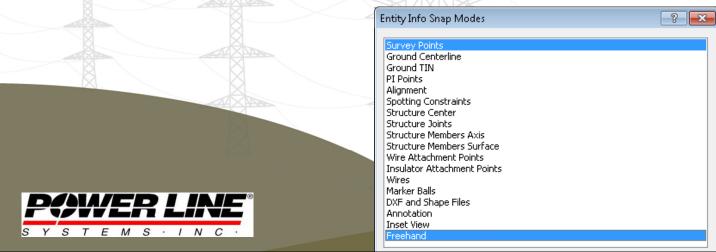

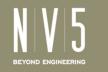

# Additional Snap Mode Options

- Type "s" when using the "Add XY Along Line" feature to bring up an advanced Snap menu
- Additional snap options now include:
  - Choose distance along line (percentage or footage)
  - Set elevation with Z or TIN
  - Set offset from line
  - Set orientation of structure

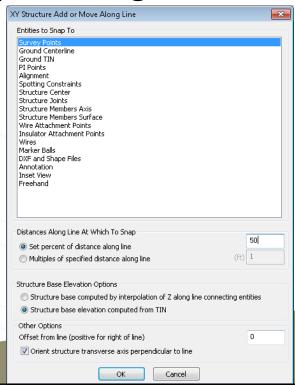

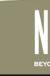

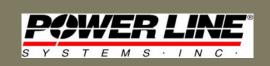

# Add XY Structure Along Line @ 50% Distance

# Add XY and 3D Stringing Demonstration

# **Most Common Applications**

### 3D Graphical Stringing

- Quickly and accurately string to different alignments
- Quickly skip structures in same alignment when stringing
- Quickly and accurately switch set numbers when stringing

### XY Structure Placement

- Minor distribution crossings and service feeds (especially those that won't require future design edits)
- Quick hypothetical initial look at potential solutions, such as modeling the impact of a mid-span interset (Add XY at 50%)
- Model above transmission crossings for quick clearance checks

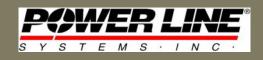

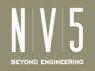

## Future Use Recommendations

- For new features like these, keep providing feedback and recommendations to <a href="mailto:support@powline.com">support@powline.com</a>
- There have been many updates in the past couple years, so perhaps your recommendation/request might already be implemented in another menu

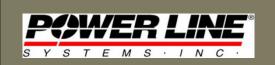

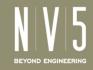

# Thank you for your time!

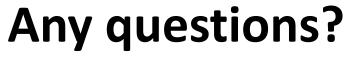

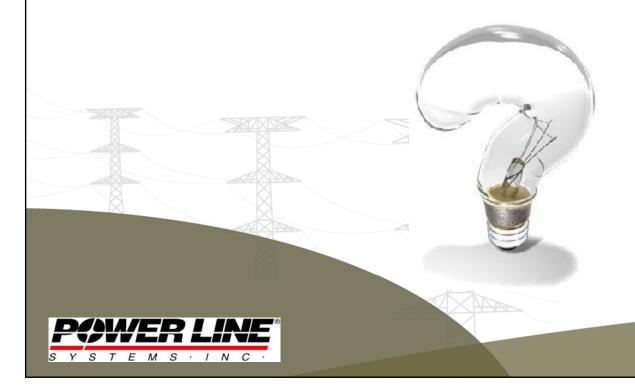

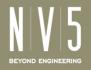